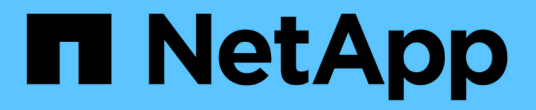

# 設定叢集 System Manager Classic

NetApp June 22, 2024

This PDF was generated from https://docs.netapp.com/zh-tw/ontap-system-manager-classic/online-help-96-97/task\_updating\_cluster\_name.html on June 22, 2024. Always check docs.netapp.com for the latest.

# 目錄

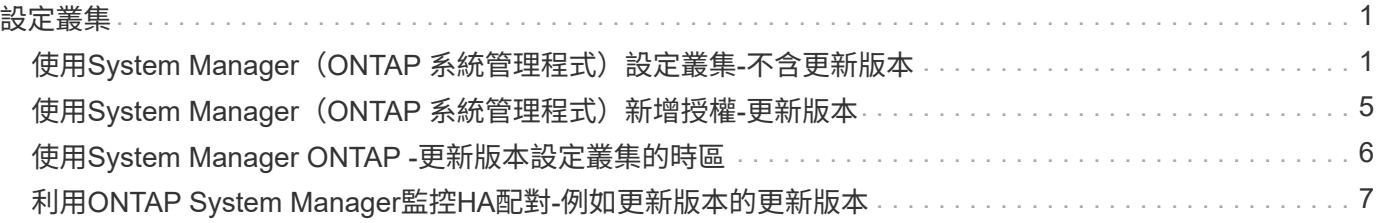

# <span id="page-2-0"></span>設定叢集

# <span id="page-2-1"></span>使用**System Manager**(**ONTAP** 系統管理程式)設定叢集**-**不含 更新版本

您可以使用ONTAP 經典版的《經典版》(ONTAP 適用於更新版本的版本)來設定叢集。

設定叢集包括收集組態資訊、建立叢集管理和節點管理介面、新增授權、設定叢集時間、以及監控HA配對。

# 更新叢集名稱

您可以在必要時使用System Manager修改叢集名稱。

#### 步驟

- 1. 按一下\*組態\*>\*叢集\*>\*組態更新\*。
- 2. 在\*叢集詳細資料\*窗格中、按一下\*更新叢集名稱\*。
- 3. 在\*更新叢集名稱\*對話方塊中、指定叢集的新名稱、然後按一下\*提交\*。

## 變更叢集密碼

您可以使用System Manager重設叢集的密碼。

#### 步驟

- 1. 按一下\*組態\*>\*叢集\*>\*組態更新\*。
- 2. 在「叢集詳細資料」窗格中、按一下「變更密碼」。
- 3. 在「變更密碼」對話方塊中、指定新密碼、確認新密碼、然後按一下「變更」。

## 編輯**DNS**組態

您可以使用System Manager新增主機資訊、以集中管理DNS組態。您可以在變更網域名稱或IP位址時修改DNS 詳細資料。

#### 步驟

- 1. 按一下\*組態\*>\*叢集\*>\*組態更新\*。
- 2. 在\*叢集詳細資料\*窗格中、按一下\*編輯DNS組態\*。
- 3. 在「\* DNS網域\*」區域中、新增或修改DNS網域名稱。
- 4. 在\*名稱伺服器\*區域中、新增或修改IP位址。
- 5. 按一下「確定」。

## 建立叢集管理邏輯介面

您可以使用System Manager建立叢集管理邏輯介面(LIF)、為叢集提供單一管理介面。您可以使用此LIF來管 理叢集的所有活動。

- 1. 按一下\*組態\*>\*叢集\*>\*組態更新\*。
- 2. 在\*叢集詳細資料\*窗格中、按一下\*建立叢集管理LIF\*。
- 3. 在「建立叢集管理**LIF**」對話方塊中、指定叢集管理LIF的名稱。
- 4. 將IP位址指派給叢集管理LIF:

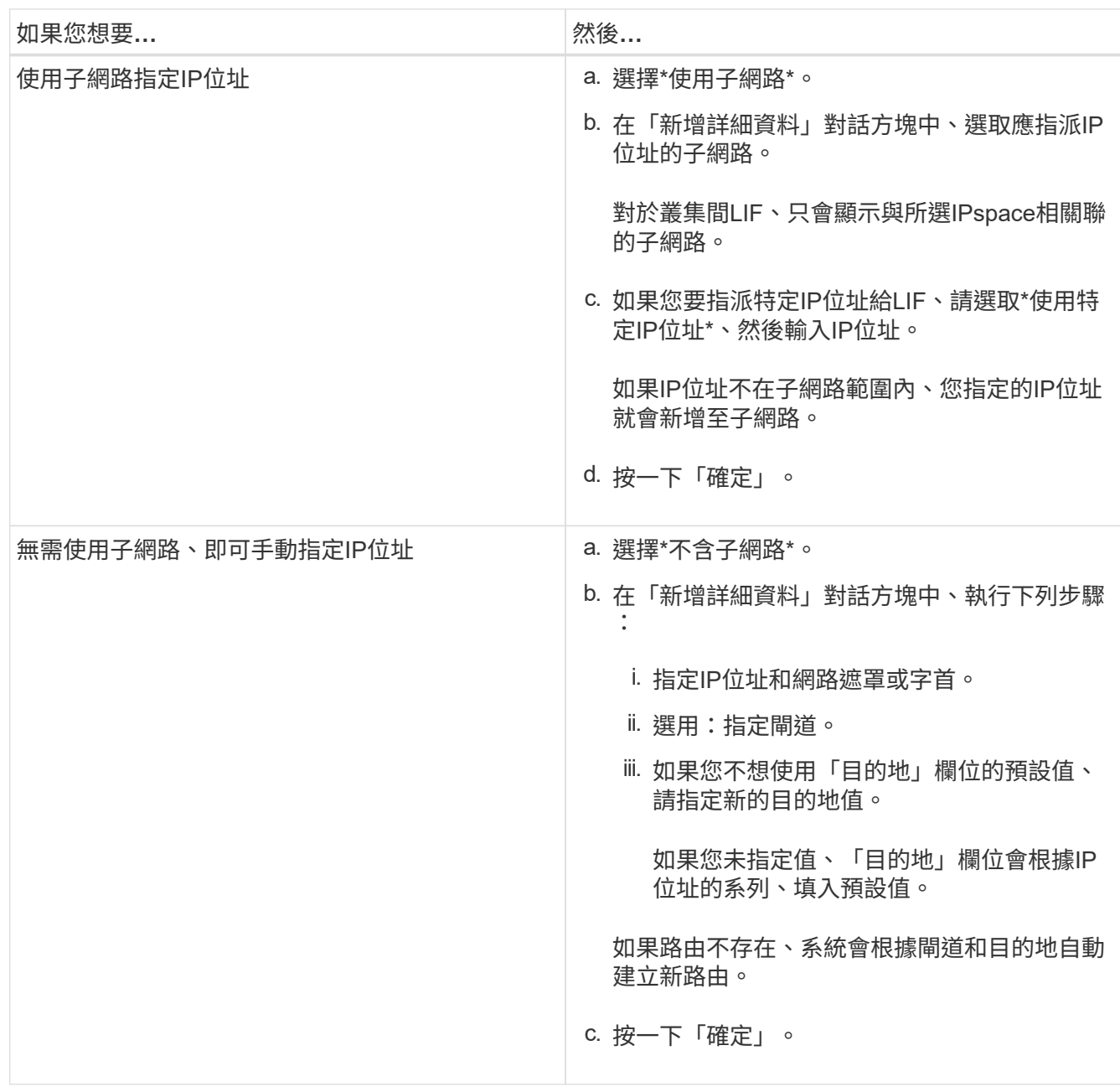

5. 從\*連接埠詳細資料\*區域選取所需的連接埠。

6. 按一下「 \* 建立 \* 」。

# 編輯節點名稱

您可以在必要時使用System Manager修改節點名稱。

1. 按一下\*組態\*>\*叢集\*>\*組態更新\*。

2. 在「節點」索引標籤中、選取您要重新命名的節點、然後按一下「編輯節點名稱」。

3. 在「編輯節點名稱」對話方塊中、輸入節點的新名稱、然後按一下「提交」。

# 建立節點管理邏輯介面

您可以使用System Manager建立專屬的節點管理邏輯介面(LIF)、以管理叢集中的特定節點。您可以使用 此LIF來管理節點的系統維護活動。

步驟

1. 按一下\*組態\*>\*叢集\*>\*組態更新\*。

2. 在「節點」索引標籤中、選取您要建立節點管理LIF的節點、然後按一下「建立節點管理**LIF**」。

3. 在「建立節點管理**LIF**」對話方塊中、指定節點管理LIF的名稱。

### 4. 將IP位址指派給節點管理LIF:

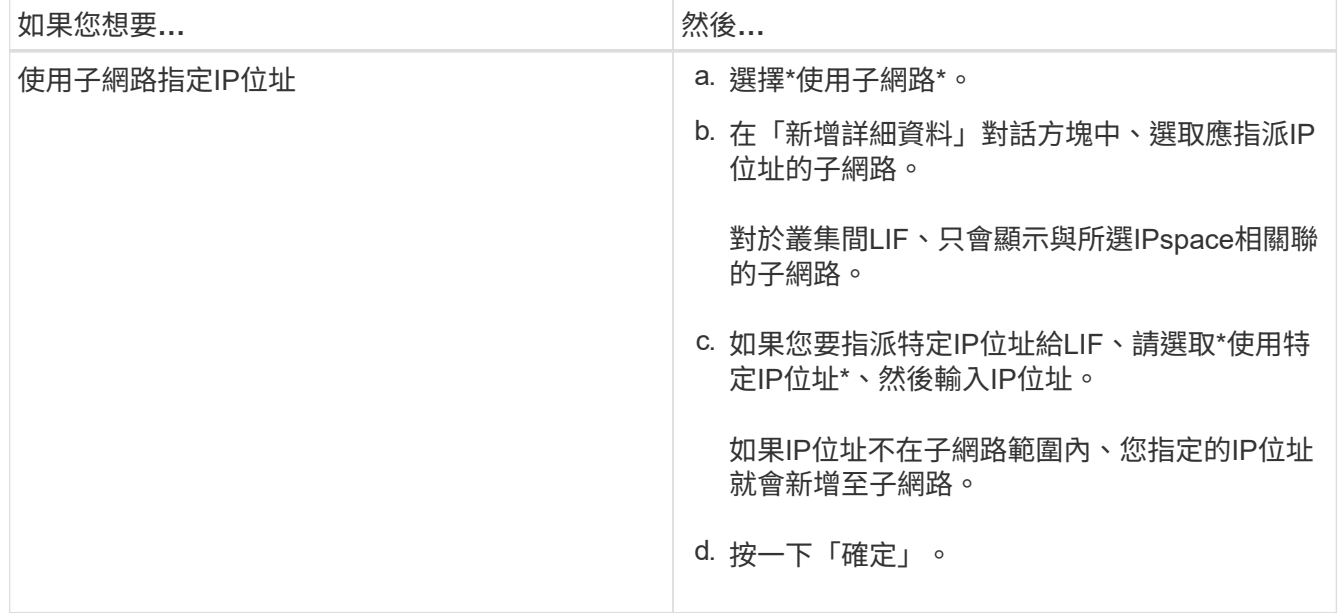

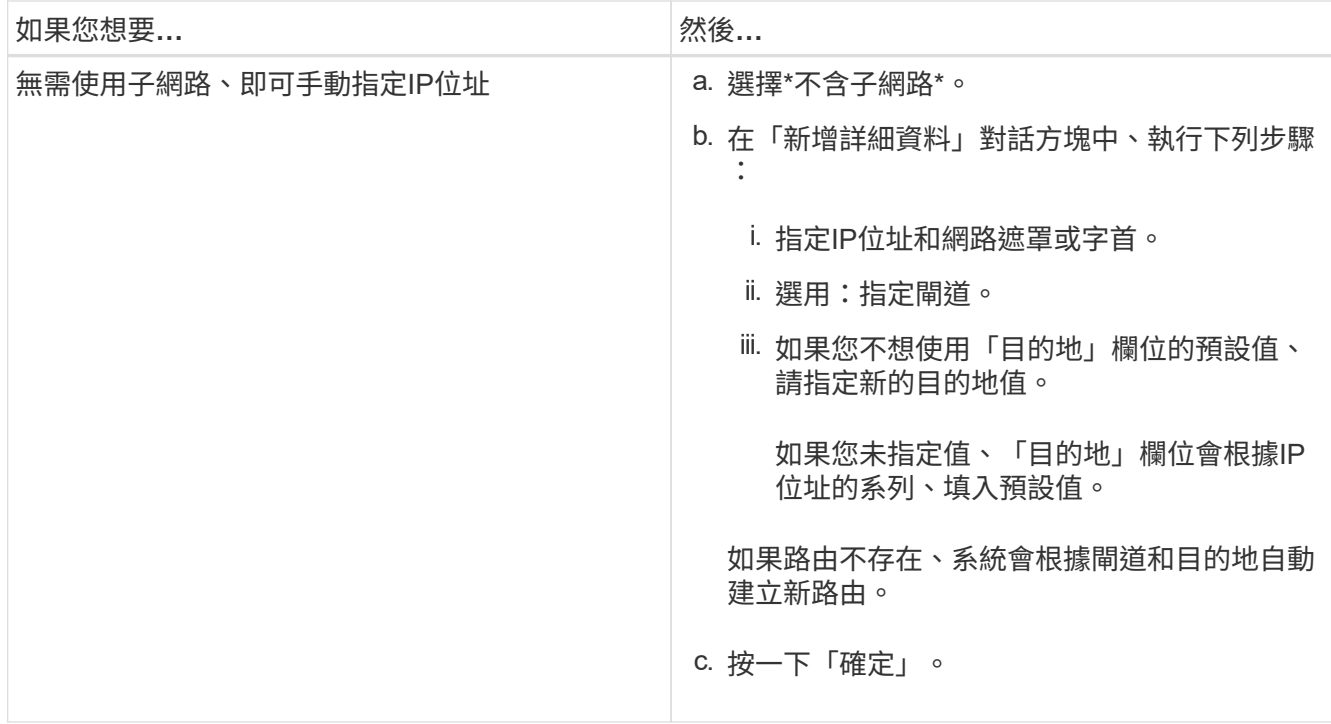

5. 從\*連接埠詳細資料\*區域選取所需的連接埠。

6. 按一下「 \* 建立 \* 」。

接下來該怎麼做

如果您要刪除現有的節點管理LIF、則必須使用命令列介面(CLI)。

# 編輯**AutoSupport** 功能設定

您可以使用System Manager修改AutoSupport 您的功能表設定、以指定電子郵件通知的寄送地址、以及新增多 個電子郵件主機名稱。

### 步驟

- 1. 按一下\* **>** AutoSupport
- 2. 選取您要修改AutoSupport 的節點、然後按一下「編輯」。
- 3. 在\*電子郵件收件者\*索引標籤中、輸入電子郵件通知的寄件地址、指定每個電子郵件收件者的電子郵件收件 者和訊息內容、然後新增郵件主機。

每個主機最多可新增五個電子郵件地址。

4. 在\*其他\*索引標籤中、選取傳送電子郵件訊息的傳輸傳輸協定、然後指定HTTP或HTTPS Proxy伺服器詳細 資料。

5. 按一下「確定」。

# <span id="page-6-0"></span>使用**System Manager**(**ONTAP** 系統管理程式)新增授權**-**更新 版本

如果軟體未在原廠安裝、或您想要新增額外的軟體授權、您可以使用ONTAP 經典版的《經 典版》(ONTAP 僅適用於更新版本的版本)來新增軟體授權。

如果您的儲存系統軟體是在原廠安裝、System Manager會自動將軟體新增至其授權清單。

### 開始之前

必須ONTAP 提供特定的功能介紹服務的軟體授權代碼。

關於這項工作

• 從ONTAP 版本號《支援》9.10.1開始、您可以使用System Manager安裝NetApp授權檔案(NLF)、一次啟 用多項授權功能。使用NetApp授權檔案可簡化授權安裝、因為您不再需要新增個別的功能授權金鑰。您可從 NetApp 支援網站下載 NetApp 授權檔案。

如需詳細資訊、請參閱 ["](https://docs.netapp.com/us-en/ontap/task_admin_enable_new_features.html)[新增授權](https://docs.netapp.com/us-en/ontap/task_admin_enable_new_features.html)[金鑰](https://docs.netapp.com/us-en/ontap/task_admin_enable_new_features.html)[以](https://docs.netapp.com/us-en/ontap/task_admin_enable_new_features.html)[啟](https://docs.netapp.com/us-en/ontap/task_admin_enable_new_features.html)[用新功能](https://docs.netapp.com/us-en/ontap/task_admin_enable_new_features.html)["](https://docs.netapp.com/us-en/ontap/task_admin_enable_new_features.html)

如需管理授權的相關資訊、請參閱 ["](https://docs.netapp.com/us-en/ontap/system-admin/manage-licenses-concept.html)[管理授權](https://docs.netapp.com/us-en/ontap/system-admin/manage-licenses-concept.html)[總覽](https://docs.netapp.com/us-en/ontap/system-admin/manage-licenses-concept.html)[\(僅](https://docs.netapp.com/us-en/ontap/system-admin/manage-licenses-concept.html)[限](https://docs.netapp.com/us-en/ontap/system-admin/manage-licenses-concept.html)[叢集管理](https://docs.netapp.com/us-en/ontap/system-admin/manage-licenses-concept.html)[員](https://docs.netapp.com/us-en/ontap/system-admin/manage-licenses-concept.html)[\)](https://docs.netapp.com/us-en/ontap/system-admin/manage-licenses-concept.html)["](https://docs.netapp.com/us-en/ontap/system-admin/manage-licenses-concept.html)

- 當您在MetroCluster 某個功能完善的組態中新增授權時、最好也將授權新增至運作中的站台叢集。
- 您無法使用System Manager來新增Cloud Volumes ONTAP 不含功能的授權。

授權頁面中未列出此功能的使用許可。Cloud Volumes ONTAPSystem Manager不會發出任何有關Cloud Volumes ONTAP 該使用許可之應有權利風險狀態的警示。

• 您只能上傳容量型授權。

容量型授權為「json」類型。

#### 步驟

- 1. 按一下\*組態\*>\*叢集\*>\*授權\*。
- 2. 按一下「 \* 新增 \* 」。
- 3. 在「新增授權」對話方塊中、執行適當的步驟:

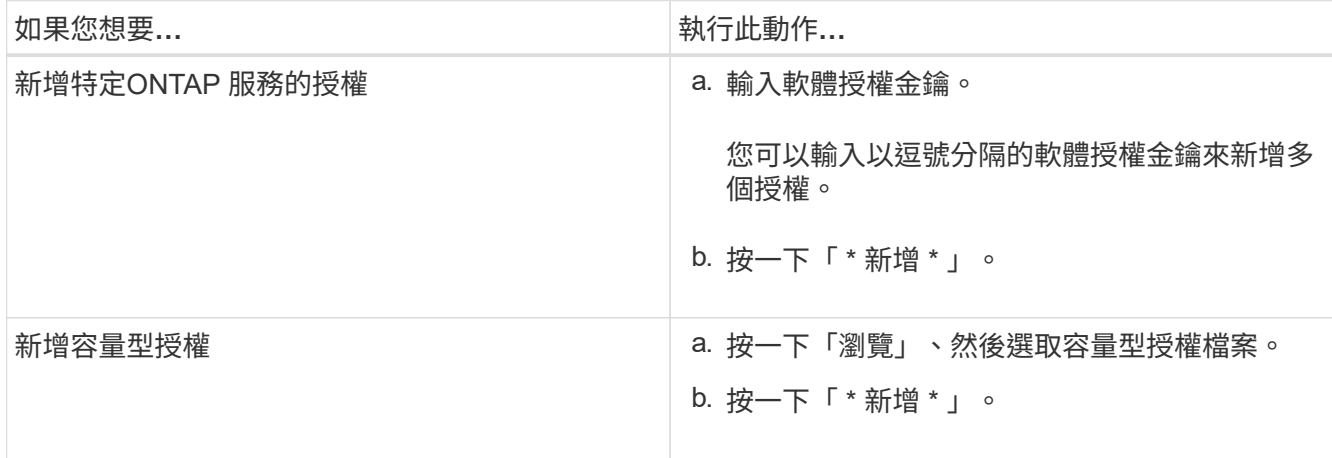

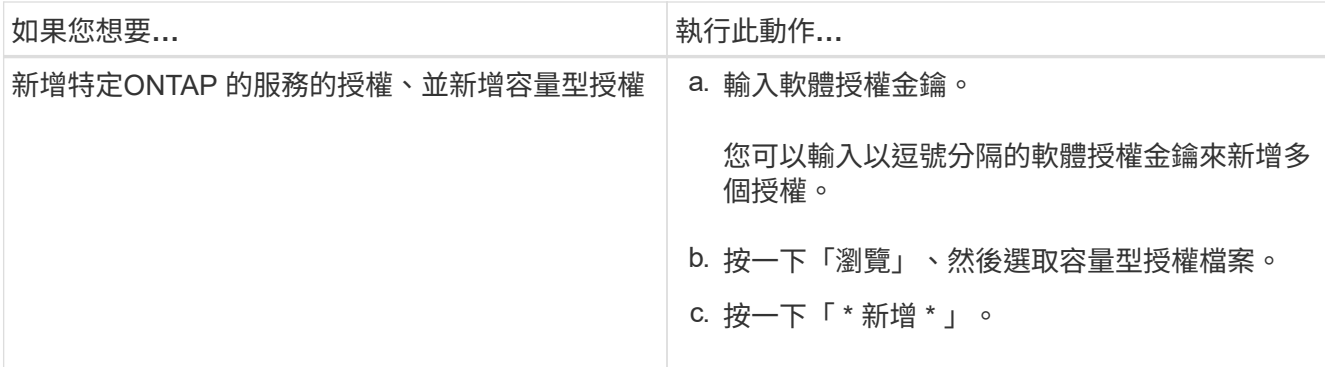

新授權隨即新增。

「新增授權狀態」對話方塊會顯示已成功新增的授權清單。此對話方塊也會顯示未新增之授權的授權金鑰、 以及未新增授權的原因。

4. 按一下 \* 關閉 \* 。

結果

軟體授權會新增至您的儲存系統、並顯示在「授權」視窗的授權清單中。

相關資訊

[授權時間](https://docs.netapp.com/zh-tw/ontap-system-manager-classic/online-help-96-97/reference_licenses_window.html)

# <span id="page-7-0"></span>使用**System Manager ONTAP -**更新版本設定叢集的時區

您可以使用ONTAP 經典版的「編輯日期與時間」對話方塊(ONTAP 適用於更新版本的更 新版本)、手動設定或修改叢集的時區。您也可以將時間伺服器新增至叢集。

關於這項工作

叢集上一律會啟用網路時間傳輸協定(NTP)。您可以停用NTP、但不建議停用NTP。

您可以在站台新增NTP伺服器的IP位址。此伺服器用於同步整個叢集的時間。

您可以為時間伺服器指定一個IPv4位址或IPv6位址。

步驟

- 1. 按一下 $*$ な $*$ 。
- 2. 在「設定」面板中、按一下「日期與時間」。

3. 按一下 \* 編輯 \* 。

- 4. 在\*編輯日期與時間\*對話方塊中、選取時區。
- 5. 指定時間伺服器的IP位址、然後按一下「新增」。

6. 按一下「確定」。

7. 驗證您在\* Date and Time\*(日期和時間)窗口中對時間設置所做的更改。

相關資訊

[建立](https://docs.netapp.com/zh-tw/ontap-system-manager-classic/online-help-96-97/task_creating_kerberos_realm_configurations.html)[Kerberos](https://docs.netapp.com/zh-tw/ontap-system-manager-classic/online-help-96-97/task_creating_kerberos_realm_configurations.html)[領](https://docs.netapp.com/zh-tw/ontap-system-manager-classic/online-help-96-97/task_creating_kerberos_realm_configurations.html)[域組態](https://docs.netapp.com/zh-tw/ontap-system-manager-classic/online-help-96-97/task_creating_kerberos_realm_configurations.html)

# <span id="page-8-0"></span>利用**ONTAP System Manager**監控**HA**配對**-**例如更新版本的更新 版本

您可以使用ONTAP 經典版的《經典版》(ONTAP 適用於更新版本的版本)來監控叢集中 所有高可用度(HA)配對的節點狀態和互連狀態。您也可以驗證是否已啟用接管或恢復、 並檢視目前無法進行接管或恢復的原因。

步驟

1. 按一下\*組態\*>\*叢集\*>\*高可用度\*。

2. 在「高可用度」視窗中、按一下HA配對映像、即可檢視每個節點的叢集HA狀態、節點狀態、互連狀態和硬 體模型等詳細資料。

如果叢集管理LIF或節點的資料lifs不在其主節點中、則會顯示警告訊息、指出該節點有一些不在主節點中的l 生命 區。

相關資訊

[高](https://docs.netapp.com/zh-tw/ontap-system-manager-classic/online-help-96-97/reference_high_availability.html)[可用](https://docs.netapp.com/zh-tw/ontap-system-manager-classic/online-help-96-97/reference_high_availability.html)[度](https://docs.netapp.com/zh-tw/ontap-system-manager-classic/online-help-96-97/reference_high_availability.html)[時](https://docs.netapp.com/zh-tw/ontap-system-manager-classic/online-help-96-97/reference_high_availability.html)[段](https://docs.netapp.com/zh-tw/ontap-system-manager-classic/online-help-96-97/reference_high_availability.html)

### 版權資訊

Copyright © 2024 NetApp, Inc. 版權所有。台灣印製。非經版權所有人事先書面同意,不得將本受版權保護文件 的任何部分以任何形式或任何方法(圖形、電子或機械)重製,包括影印、錄影、錄音或儲存至電子檢索系統 中。

由 NetApp 版權資料衍伸之軟體必須遵守下列授權和免責聲明:

此軟體以 NETAPP「原樣」提供,不含任何明示或暗示的擔保,包括但不限於有關適售性或特定目的適用性之 擔保,特此聲明。於任何情況下,就任何已造成或基於任何理論上責任之直接性、間接性、附隨性、特殊性、懲 罰性或衍生性損害(包括但不限於替代商品或服務之採購;使用、資料或利潤上的損失;或企業營運中斷),無 論是在使用此軟體時以任何方式所產生的契約、嚴格責任或侵權行為(包括疏忽或其他)等方面,NetApp 概不 負責,即使已被告知有前述損害存在之可能性亦然。

NetApp 保留隨時變更本文所述之任何產品的權利,恕不另行通知。NetApp 不承擔因使用本文所述之產品而產 生的責任或義務,除非明確經過 NetApp 書面同意。使用或購買此產品並不會在依據任何專利權、商標權或任何 其他 NetApp 智慧財產權的情況下轉讓授權。

本手冊所述之產品受到一項(含)以上的美國專利、國外專利或申請中專利所保障。

有限權利說明:政府機關的使用、複製或公開揭露須受 DFARS 252.227-7013(2014 年 2 月)和 FAR 52.227-19(2007 年 12 月)中的「技術資料權利 - 非商業項目」條款 (b)(3) 小段所述之限制。

此處所含屬於商業產品和 / 或商業服務(如 FAR 2.101 所定義)的資料均為 NetApp, Inc. 所有。根據本協議提 供的所有 NetApp 技術資料和電腦軟體皆屬於商業性質,並且完全由私人出資開發。 美國政府對於該資料具有 非專屬、非轉讓、非轉授權、全球性、有限且不可撤銷的使用權限,僅限於美國政府為傳輸此資料所訂合約所允 許之範圍,並基於履行該合約之目的方可使用。除非本文另有規定,否則未經 NetApp Inc. 事前書面許可,不得 逕行使用、揭露、重製、修改、履行或展示該資料。美國政府授予國防部之許可權利,僅適用於 DFARS 條款 252.227-7015(b) (2014年2月) 所述權利。

商標資訊

NETAPP、NETAPP 標誌及 <http://www.netapp.com/TM> 所列之標章均為 NetApp, Inc. 的商標。文中所涉及的所 有其他公司或產品名稱,均為其各自所有者的商標,不得侵犯。